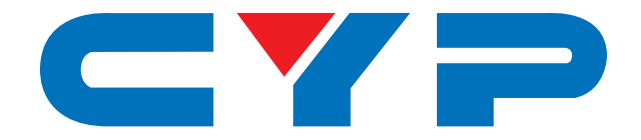

# **CSC-104 4K UHD+ 4×2 HDMI Matrixing Scaler**

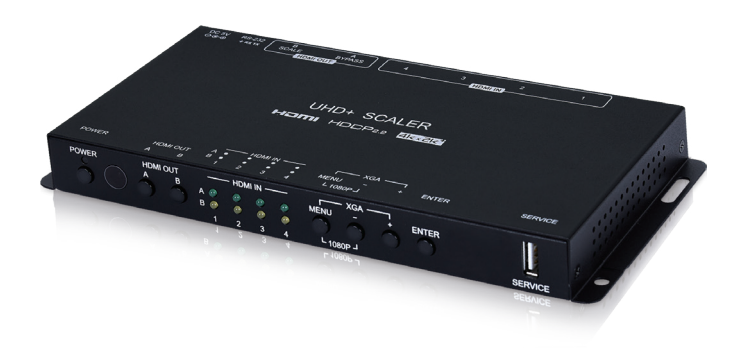

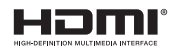

# **Operation Manual**

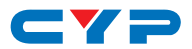

#### **DISCLAIMERS**

The information in this manual has been carefully checked and is believed to be accurate. Cypress Technology assumes no responsibility for any infringements of patents or other rights of third parties which may result from its use.

Cypress Technology assumes no responsibility for any inaccuracies that may be contained in this document. Cypress also makes no commitment to update or to keep current the information contained in this document.

Cypress Technology reserves the right to make improvements to this document and/or product at any time and without notice.

### **COPYRIGHT NOTICE**

No part of this document may be reproduced, transmitted, transcribed, stored in a retrieval system, or any of its part translated into any language or computer file, in any form or by any means electronic, mechanical, magnetic, optical, chemical, manual, or otherwise—without express written permission and consent from Cypress Technology.

© Copyright 2018 by Cypress Technology.

All Rights Reserved.

#### **TRADEMARK ACKNOWLEDGMENTS**

All products or service names mentioned in this document may be trademarks of the companies with which they are associated.

# CY=

## **SAFETY PRECAUTIONS**

Please read all instructions before attempting to unpack, install or operate this equipment and before connecting the power supply.

Please keep the following in mind as you unpack and install this equipment:

- Always follow basic safety precautions to reduce the risk of fire, electrical shock and injury to persons.
- To prevent fire or shock hazard, do not expose the unit to rain, moisture or install this product near water.
- Never spill liquid of any kind on or into this product.
- Never push an object of any kind into this product through any openings or empty slots in the unit, as you may damage parts inside the unit.
- Do not attach the power supply cabling to building surfaces.
- Use only the supplied power supply unit (PSU). Do not use the PSU if it is damaged.
- Do not allow anything to rest on the power cabling or allow any weight to be placed upon it or any person walk on it.
- To protect the unit from overheating, do not block any vents or openings in the unit housing that provide ventilation and allow for sufficient space for air to circulate around the unit.
- Please completely disconnect the power when the unit is not in use to avoid wasting electricity.

# **REVISION HISTORY**

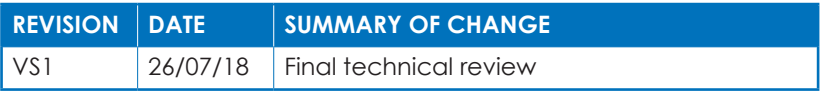

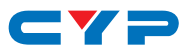

# **CONTENTS**

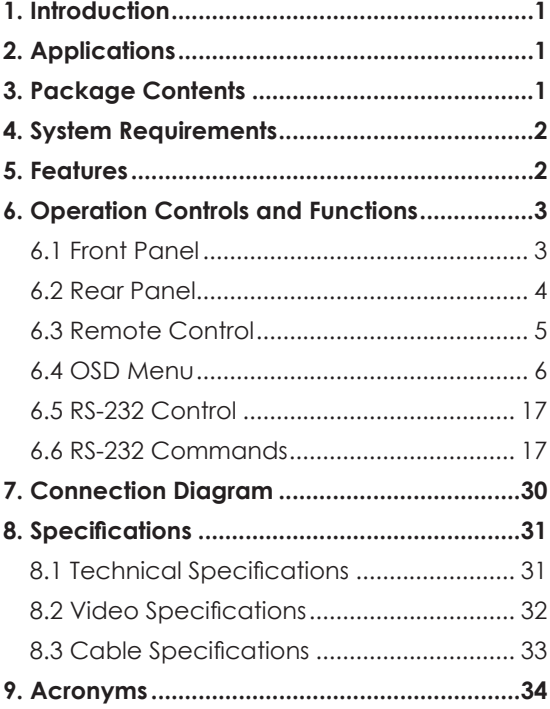

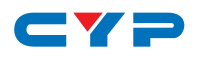

## **1. INTRODUCTION**

This Scaler is a new and powerful 4K scaling solution. The maximum resolution supported is 4096×2160@50/60Hz (4:4:4, 8-bit) for all HDMI inputs and outputs. The scaled HDMI output is powered by a high quality single-pass scaling engine with the ability to adjust the image with a number of fine tuning options including: contrast, brightness, hue, saturation, sharpness, noise reduction, and RGB levels. 3-D motion adaptive de-interlacing and frame rate conversion is supported as well.

Additionally this unit brings a new level of ease of integration when employed in conference centers, classrooms and other public venues. The auto source detection and switching feature is designed to switch to the most recently connected source automatically and to switch to another live input if the current one becomes disconnected. The dedicated bypass output can send the selected source, without modification, to the connected display or, if desired, color space correction or down-conversion to 1080p can be applied to the signal.

The HDMI inputs and outputs support passing uncompressed digital audio up to LPCM 7.1 as well as Bitstream and HD Bitstream audio formats. Shortcut keys are provided to quickly change the output resolution to 1080p@60Hz or XGA when needed for quick connection to a display or for troubleshooting purposes. This unit is controlled via comprehensive front panel controls (with OSD), RS-232, and IR remote providing the user with easy access to all settings.

# **2. APPLICATIONS**

- Entertainment Rooms & Home Theaters
- Showrooms & Demo Rooms
- Lecture Hall Presentations
- Public Commercial Displays
- AV Equipment and Control Rooms

## **3. PACKAGE CONTENTS**

- 1×4 by 2 HDMI Matrixing Scaler
- 1×5V/3A DC Power Adapter
- 1×Remote Control (CR-182)

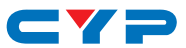

- 1×3-pin Terminal Block to 9-pin D-sub Adapter Cable
- 1×Shockproof Feet (Set of 4)
- 1×Operation Manual

# **4. SYSTEM REQUIREMENTS**

- HDMI source equipment such as media players, video game consoles or set-top boxes.
- HDMI receiving equipment such as HDTVs, monitors or audio amplifiers.
- The use of "Premium High Speed HDMI" cables is highly recommended.

# **5. FEATURES**

- HDMI with HDR, 3D & 4K@60Hz support, DVI 1.0 compatible
- HDCP 2.2 and HDCP 1.x compliant
- 4 HDMI input and 2 HDMI output matrix
- Advanced single-pass 4K scaling engine
- Supports up to 4K UHD (18Gbps, 4096×2160@50/60Hz 4:4:4, 8-bit) video input
- Scaled and bypass HDMI outputs support video up to 4K UHD (18Gbps, 4096×2160@50/60Hz 4:4:4, 8-bit)
- HDMI inputs support Deep Color up to 16-bit at 1080p and 10/12-bit HDR (High Dynamic Range) up to 4K
- Bypass HDMI output supports Deep Color up to 16-bit at 1080p and 10/12-bit HDR (High Dynamic Range) up to 4K
- Supports pass-through of many audio formats including LPCM 2.0/5.1/7.1, Bitstream, and HD Bitstream
- Scaled output supports adjustments to contrast, brightness, hue, saturation, sharpness, RGB levels, and aspect ratio
- Advanced EDID and HDCP management
- Auto input scan and auto switch functionality
- Quick output resolution switching via hot keys
- Controllable via front-panel buttons with OSD, RS-232 or IR remote

# $\blacksquare$

# **6. OPERATION CONTROLS AND FUNCTIONS**

### **6.1 Front Panel**

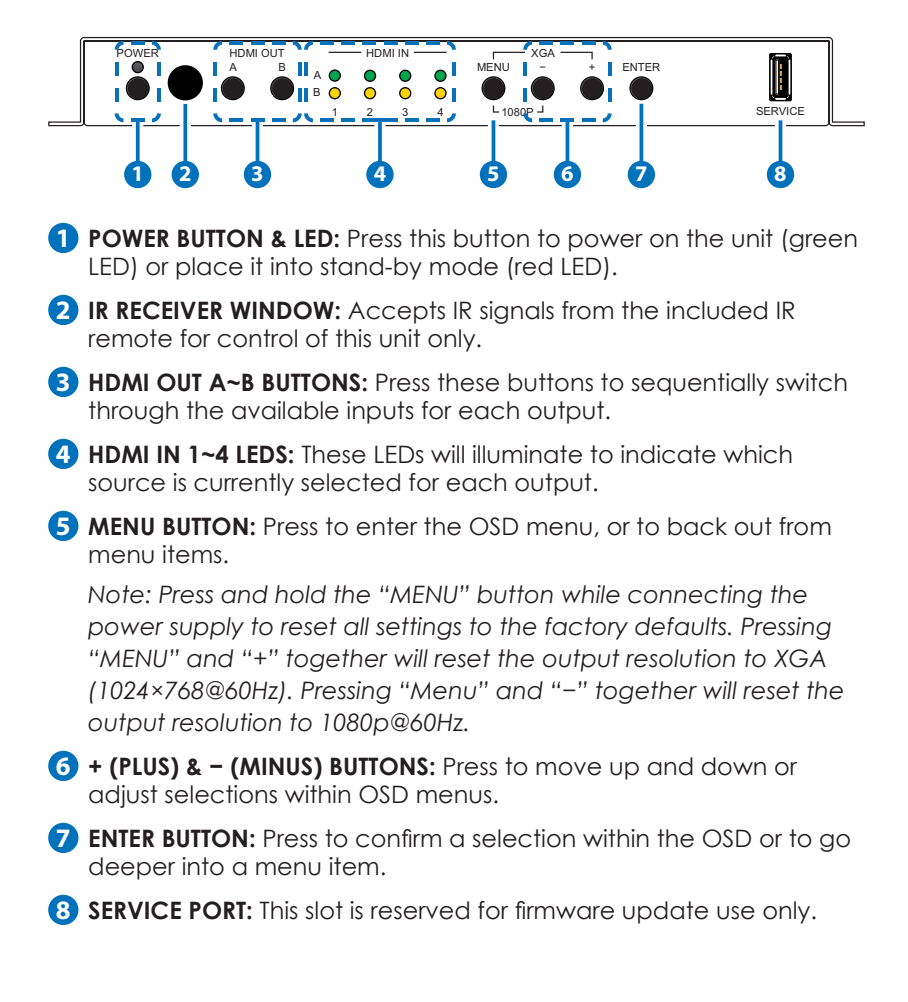

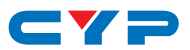

#### **6.2 Rear Panel**

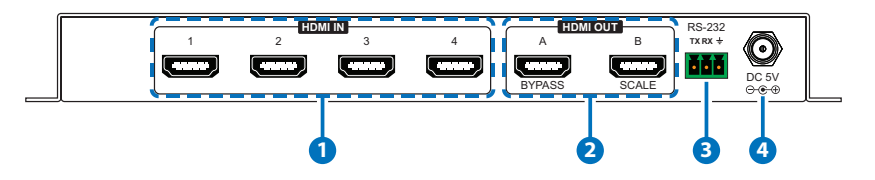

- **1 HDMI IN 1~4 PORTS:** Connect to HDMI source equipment such as media players, game consoles or set-top boxes.
- **2 HDMI OUT A~B PORTS:** Connect to HDMI TVs, monitors or amplifiers for digital video and audio output.

**BYPASS (A):** This port can output any selected source without modification. Basic display compatibility functions are also supported, including 4K to 1080p scaling, and color space conversion.

**SCALE (B):** All output from this port will be scaled to the user selected resolution, from 640×480@60Hz up to 4K@60Hz, with support for aspect ratio, zoom, and color adjustments.

- **4 RS-232 PORT:** Connect directly to a PC, laptop or other serial control device with a 3-pin adapter cable to send RS-232 commands to control the unit.
- **5 DC 5V PORT:** Plug the 5V DC power adapter into the unit and connect it to an AC wall outlet for power.

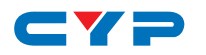

#### **6.3 Remote Control**

**1 POWER BUTTON:** Press this button to power on the unit or place it into standby mode.

**2 HDMI A SOURCE 1~4 BUTTONS:** Press any of these buttons to immediately switch Output A to the corresponding input.

**HDMI A MUTE BUTTON: Press this button to** mute or unmute the audio on Output A. **8**

**3 HDMI B SOURCE 1~4 BUTTONS:** Press any of these buttons to immediately switch Output B to the corresponding input.

**HDMI B AUDIO MUTE BUTTON: Press this** button to mute or unmute the audio on Output B.

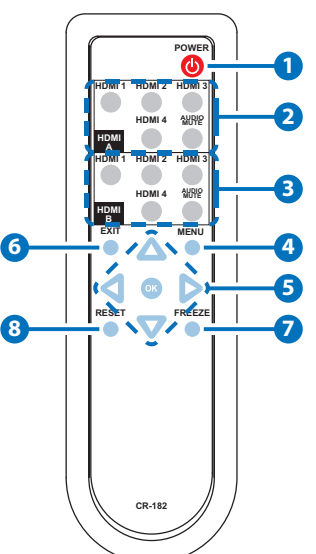

- **4 MENU BUTTON:** Press to enter the OSD menu, or to back out from menu items.
- **5 ARROW BUTTONS:** Press the arrow buttons to move up and down or adjust selections within OSD menus.

**OK BUTTON:** Press the OK button to confirm a selection within the OSD or to go deeper into a menu item.

- **6 EXIT BUTTON:** Press to immediately exit the OSD menu.
- **7 FREEZE BUTTON:** Press this button to freeze or unfreeze the video on Output B.
- **8 RESET BUTTON:** Press this button reset the unit's settings back to their factory defaults.

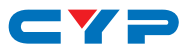

#### **6.4 OSD Menu**

All functions of this unit can be controlled by using the OSD (On Screen Display) which is activated by pressing the MENU button on the front of the unit. Use the + (PLUS), − (MINUS), and ENTER buttons to navigate the OSD menu. Press the MENU button to back out from any menu item and then press it again to close the menu.

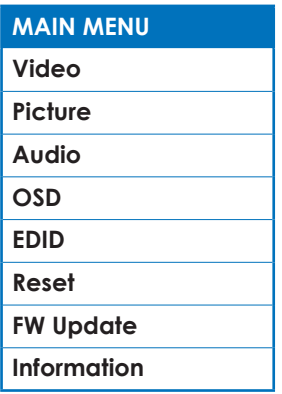

The individual functions of the OSD will be introduced in the following section. Items marked in **BOLD** are the factory default settings.

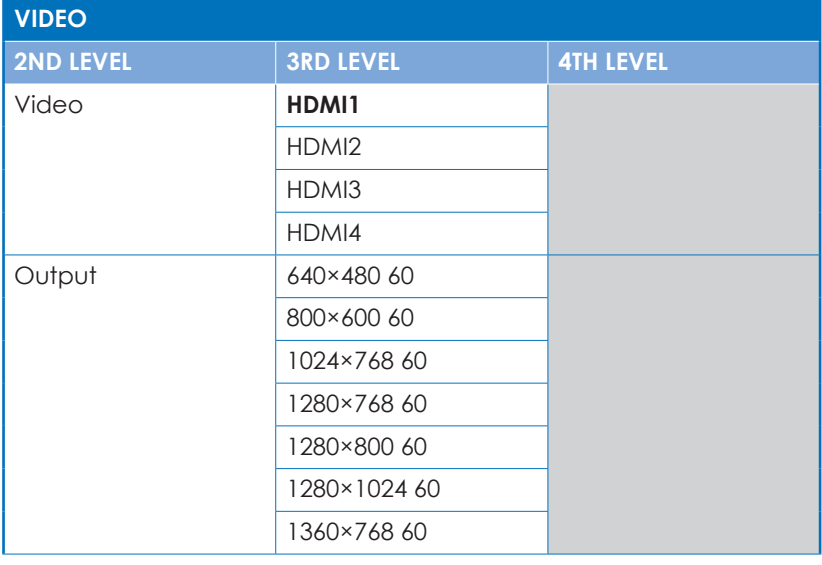

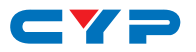

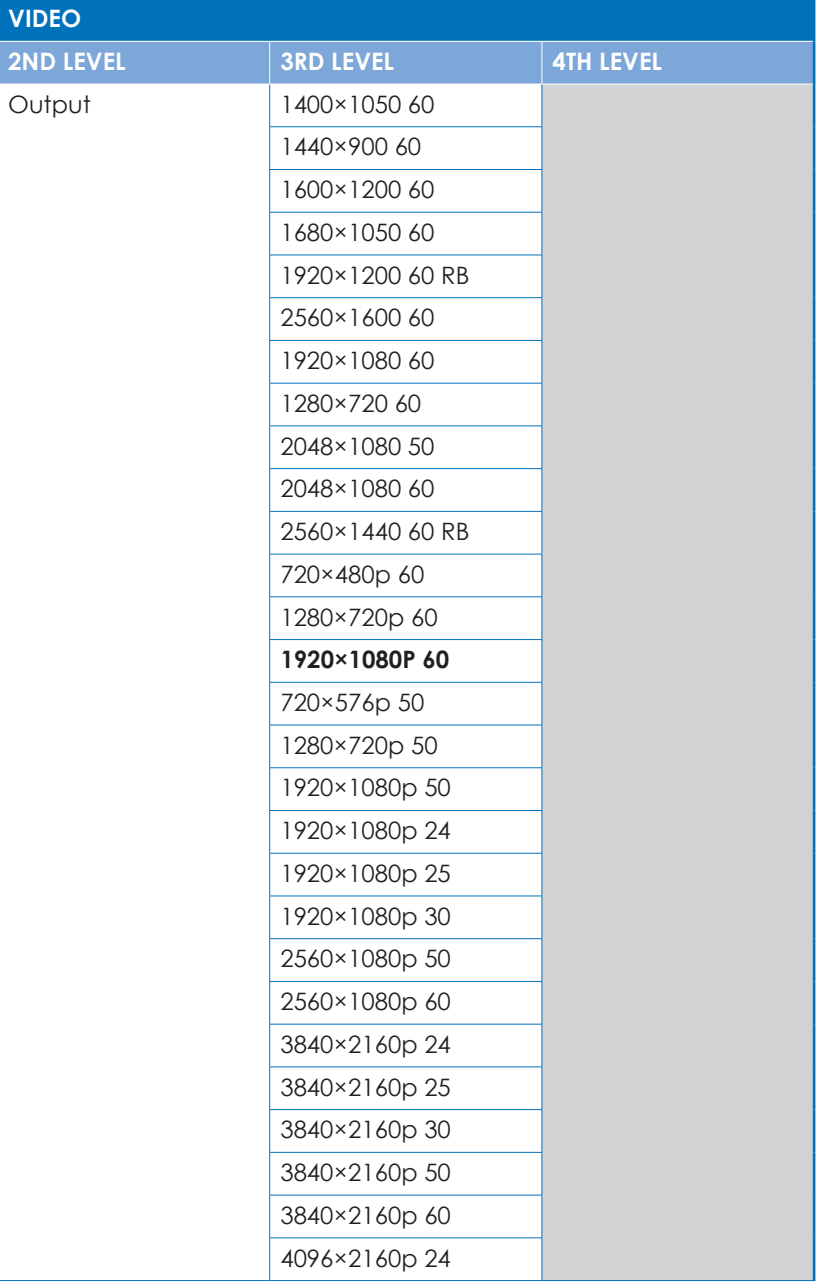

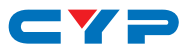

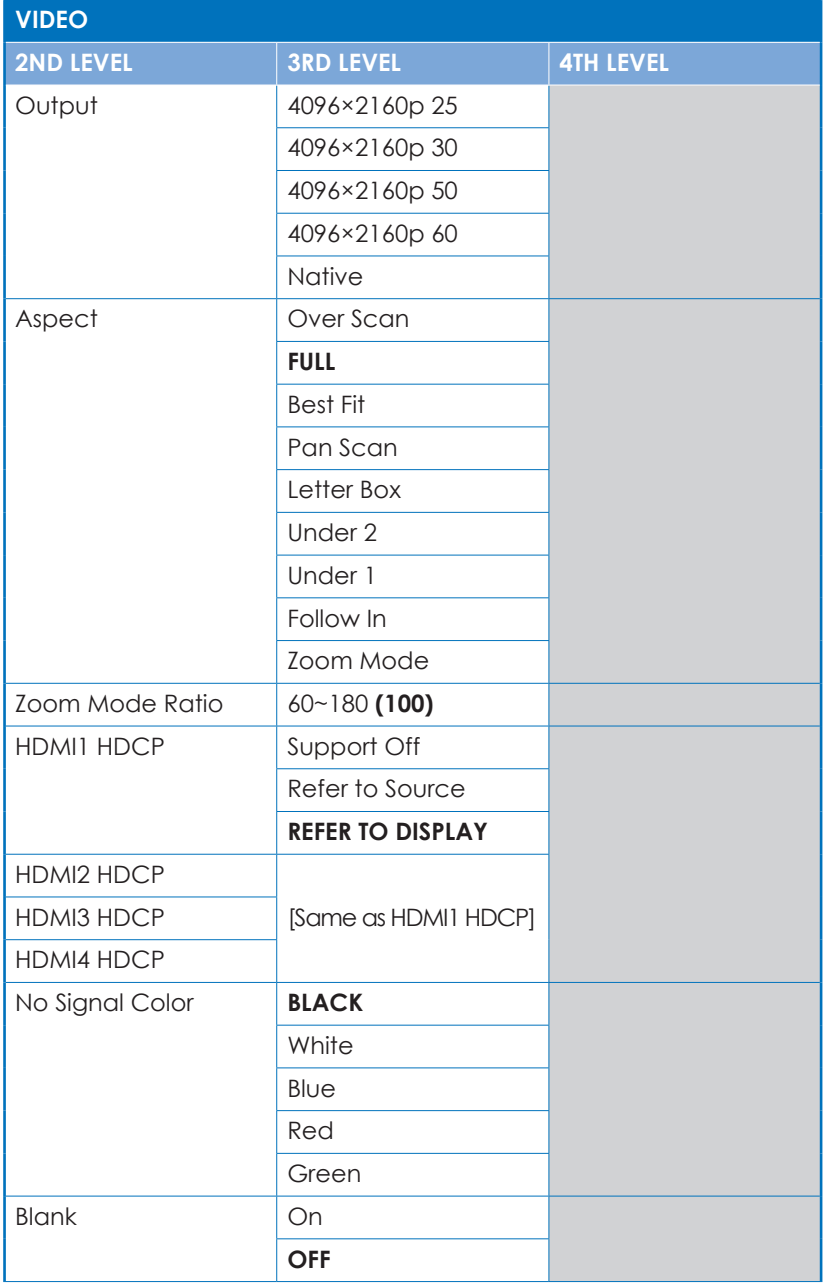

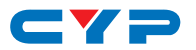

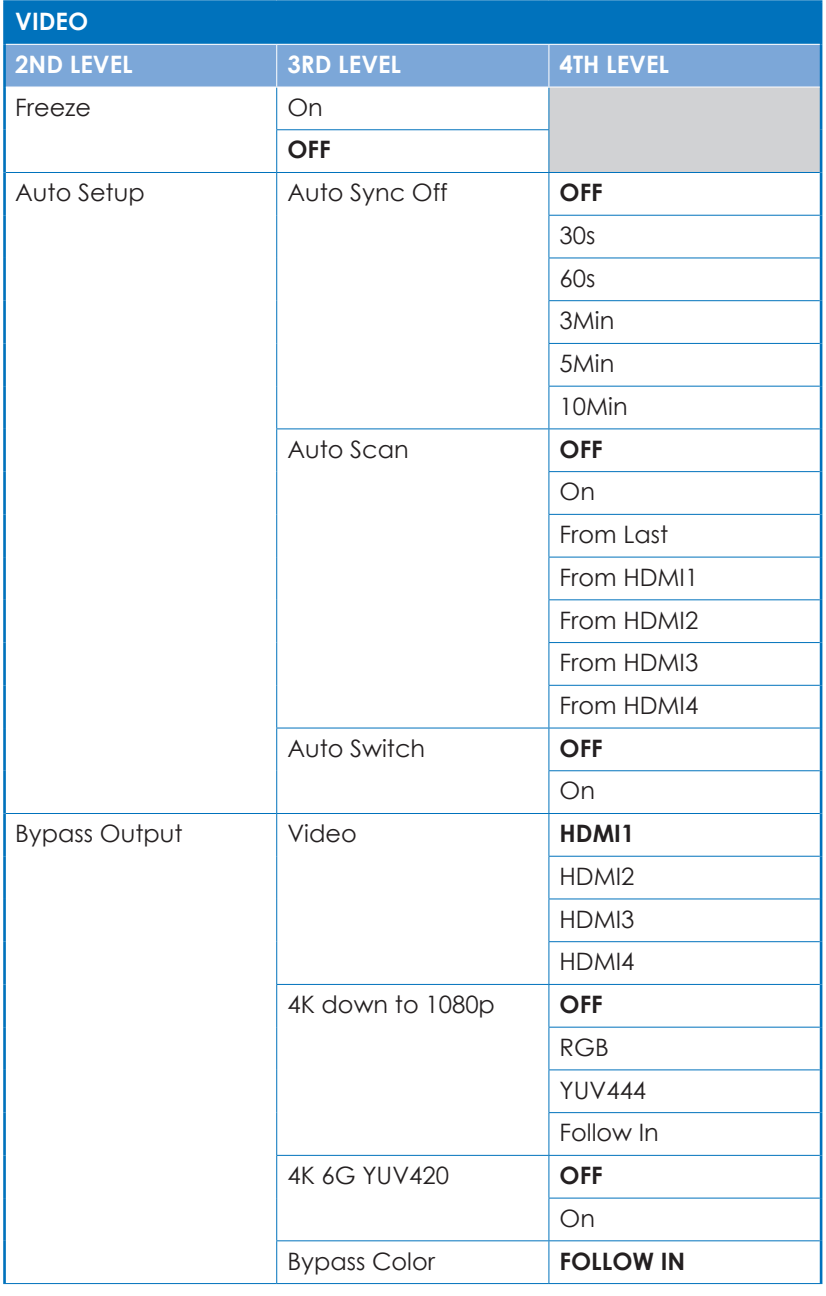

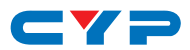

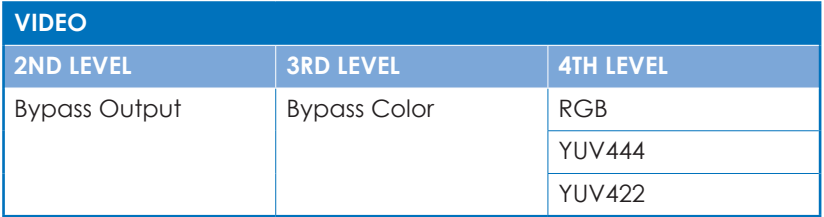

- **1) Video (Output B only):** Selects the HDMI input to route to the scaled output (Output B) for display.
- **2) Output (Output B only):** Selects the output resolution to use on the scaled output. Selecting "Native" will make the unit automatically select an output resolution based on the detected EDID of the connected display.
- **3) Aspect (Output B only):** Selects the aspect ratio to use when outputting a source on the scaled output. "Full" stretches the source to fill the output resolution, regardless of the original aspect ratio, while "Best Fit" will always attempt to retain the original source's correct aspect ratio by adding black bars if necessary. "Follow In" centers the source on the screen, without any scaling (1:1 pixel reproduction). Selecting "Zoom Mode" activates the free-scaling zoom mode which allows for a zoom/shrink level to be manually selected using the "Zoom Mode Ratio" setting.

*Note: Some video noise might be present when using the "Follow In" mode if the selected output resolution is 4096×2160@60Hz and the source is at, or above, 1680×1050 but below 3840×2160.*

- **4) Zoom Mode Ratio (Output B only):** Sets the percentage amount to zoom or shrink the image when the "Zoom Mode" aspect option is active.
- **5) HDMI1~4 HDCP:** Selects the HDCP logic to use with the specified HDMI input. Setting this to "Support Off" will completely disable HDCP support on that input.
- **6) No Signal Color:** Selects the free run color to use when no live input source is detected.
- **7) Blank (Output B only):** Allows for the video and audio on the scaled output to be blanked/muted.

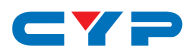

- **8) Freeze (Output B only):** Allows for the video on the scaled output to be frozen. While the output is frozen, audio output will also be muted.
- **9) Auto Setup:** Provides control over the behavior of the automated video source handling of the unit.
	- **Auto Sync Off:** Sets the amount of time to continue outputting sync with the free run color if there is no live source and no operations have been executed on the unit. Setting this to "OFF" forces the unit to always output sync.
	- **Auto Scan:** Enable or disable the auto scan on source loss feature. Selecting a specific input will force the search to begin with that input.
	- **■ Auto Switch:** Enable or disable automatically switching to any newly detected source.

**10) Bypass Output:** Provides control over the source and behavior of the bypass output (Output A).

- **■ Video:** Select the HDMI input to route to the bypass output (Output A) for display.
- 4K down to 1080p: Enables or disables the 4K to 1080p scaling function. When enabled, any 4K source routed to Output A will be automatically scaled to 1080p using the selected color space.

*Note: Sources scaled in this way will always keep their original frame rate. For example, 4K@24Hz will be scaled to 1080p@24Hz.*

**■ 4K 6G YUV420:** Enables or disables the 4K@50/60 4:4:4 to 4K@50/60 4:2:0 color subsampling conversion function.

*Note: The "4K down to 1080p" option will override this setting, if it is enabled at the same time.*

**■ Bypass Color:** Selects the preferred color space format to use on Output A. Selecting "Follow In" will keep the selected source's original format.

*Note: The "4K down to 1080p" and "4K 6G YUV420" options will override this setting, if they are enabled at the same time.*

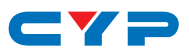

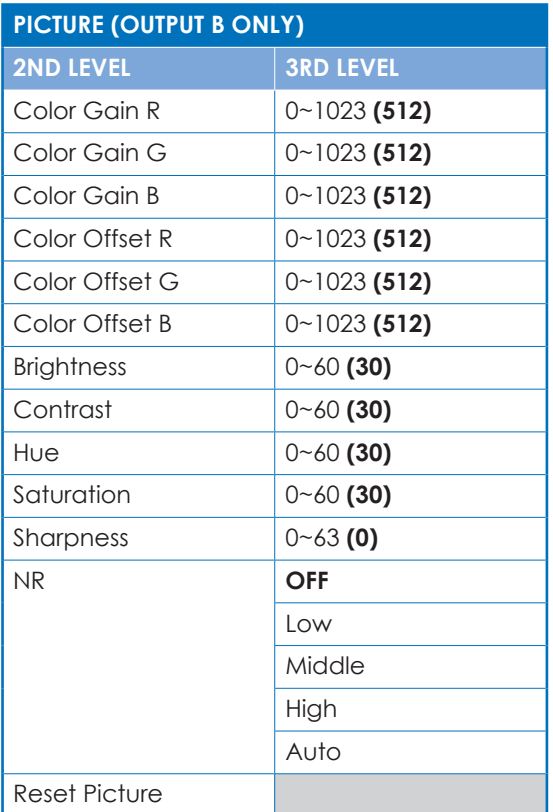

- **1) Color Gain R/G/B:** These controls provide control over the red, green, and blue color gain level of the scaled output.
- **2) Color Offset R/G/B:** These controls provide control over the red, green, and blue color offset level of the scaled output.
- **3) Brightness:** Provides control over the overall brightness of the scaled output image.
- **4) Contrast:** Provides control over the overall contrast of the scaled output image.
- **5) Hue:** Provides control over the hue shift of the scaled output image.
- **6) Saturation:** Provides control over the color saturation level of the scaled output image.

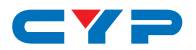

- **7) Sharpness:** Provides control over the amount of sharpness processing to apply to the scaled output image.
- **8) NR:** Provides control over the aggressiveness of the digital noise reduction processing when applied to the scaled output image. Selecting "Off" disables all noise reduction processing.
- **9) Reset Picture:** Selecting this will reset all picture settings back to their factory defaults.

*Note: Settings from the "Picture" OSD menu are only applied to the scaled output (Output B).*

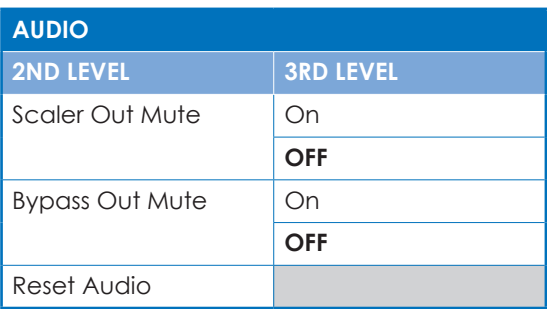

- **1) Scaler Out Mute:** Mutes or unmutes HDMI Output B's audio.
- **2) Bypass Out Mute:** Mutes or unmutes HDMI Output A's audio.
- **3) Reset Audio:** Selecting this will reset all audio settings back to their factory defaults.

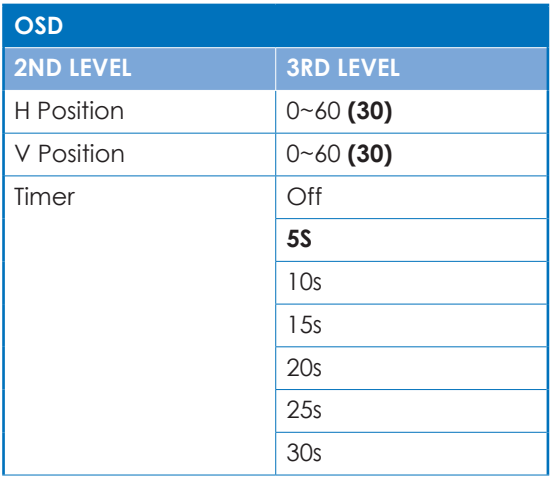

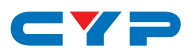

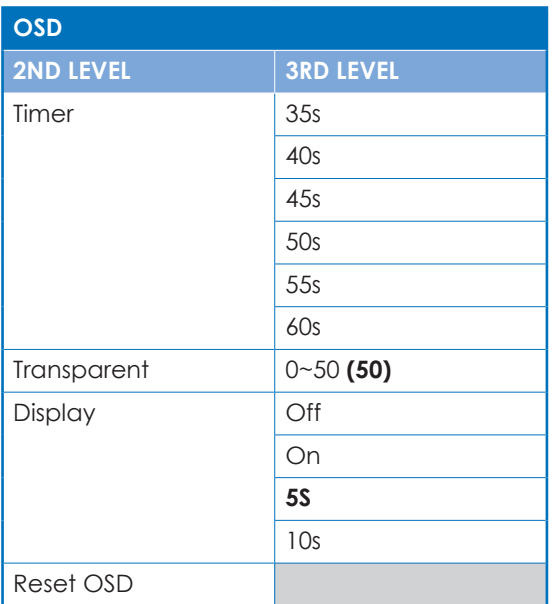

- **1) H Position:** Set the horizontal position of the OSD menu.
- **2) V Position:** Set the vertical position of the OSD menu.
- **3) Timer:** Set the length of time to wait before automatically turning off the OSD menu if there is no user interaction. The timer may also be disabled.
- **4) Transparent:** Set the transparency level of the OSD menu. A setting of 50 is completely opaque.
- **5) Display:** Enable or disable the information display and set the length of time for the information display to be visible after a source or resolution change.
- **6) Reset OSD:** Selecting this will reset all OSD settings back to their factory defaults.

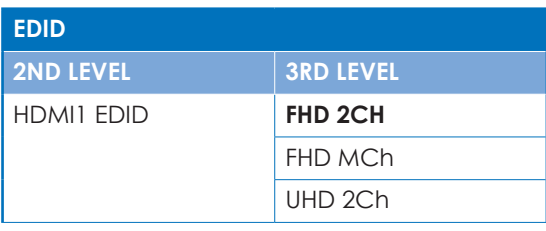

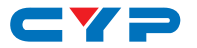

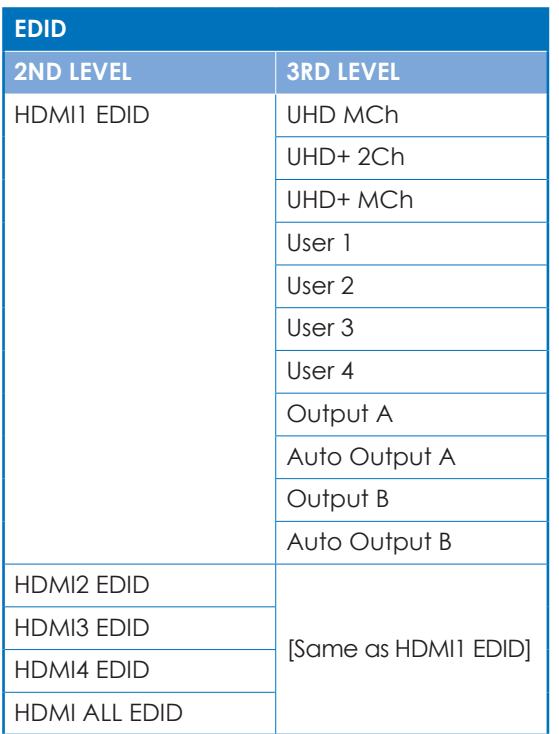

- **1) HDMI1~4 EDID:** Select the EDID to use with the specified HDMI input.
- **2) HDMI ALL EDID:** Select an EDID to assign to all HDMI inputs.

*Note: Selecting "Output A" or "Output B" will copy and use the EDID from that output's current sink but will not re-copy the EDID if the sink is changed. Selecting "Auto Output A" or "Auto Output B" will automatically copy and use the EDID from that output every time a new sink is connected.*

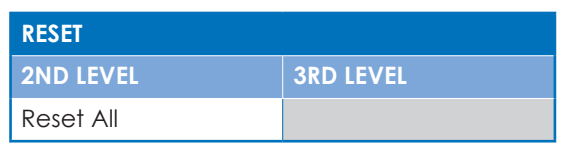

**1) Reset All:** Selecting this will reset the unit's settings back to their factory defaults.

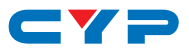

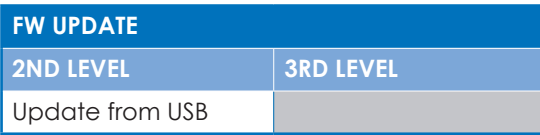

**1) Update from USB:** Provides a way to update the unit's firmware. Insert a USB thumb drive, with a valid firmware file (\*.bin format) in the root directory, into the unit's USB service port then select this option. After the update is complete the unit will automatically reboot.

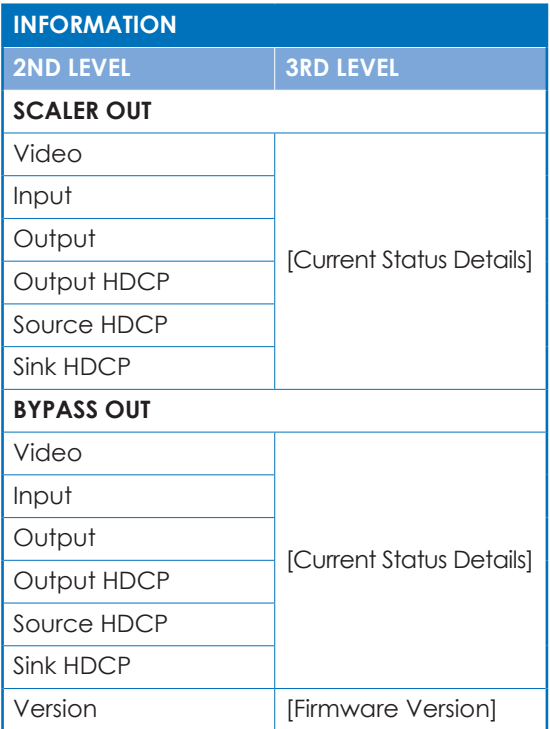

**1) Information:** This screen displays information about the unit's current state, input and output status, as well as the current firmware version.

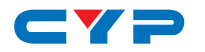

## **6.5 RS-232 Control**

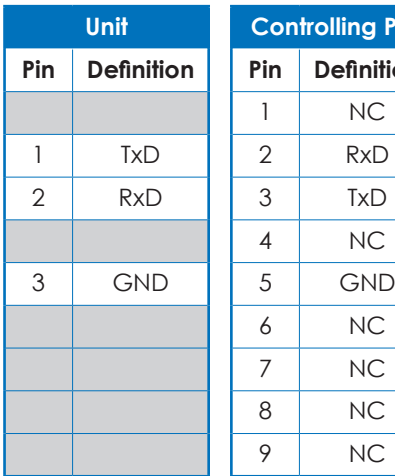

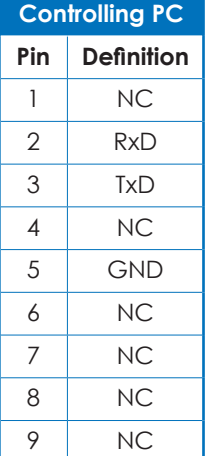

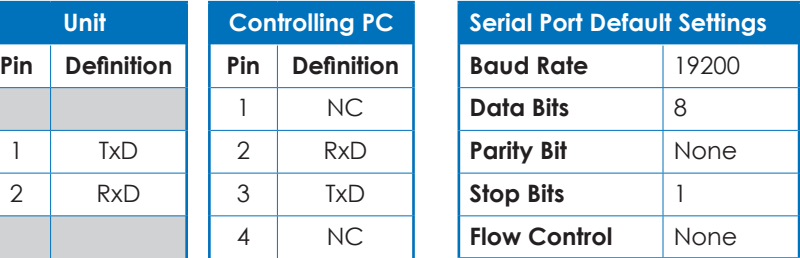

## **6.6 RS-232 Commands**

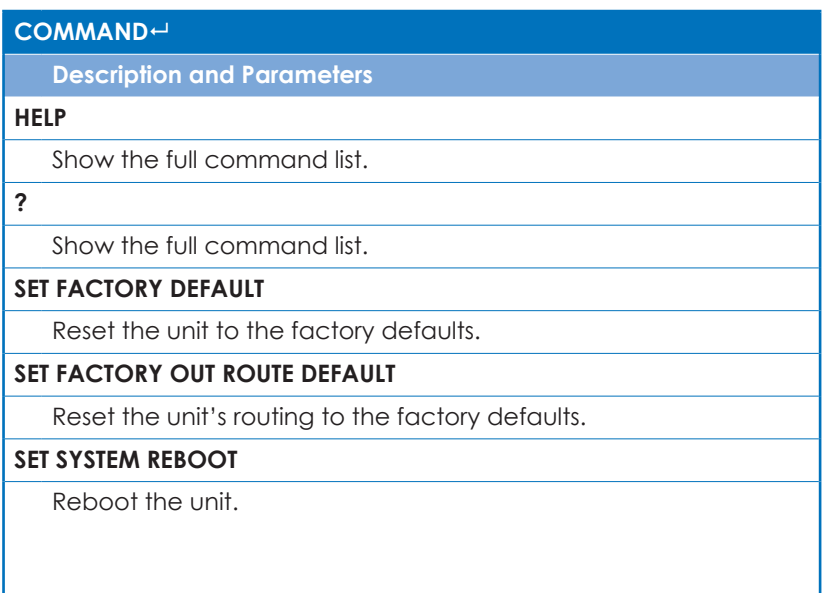

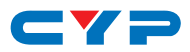

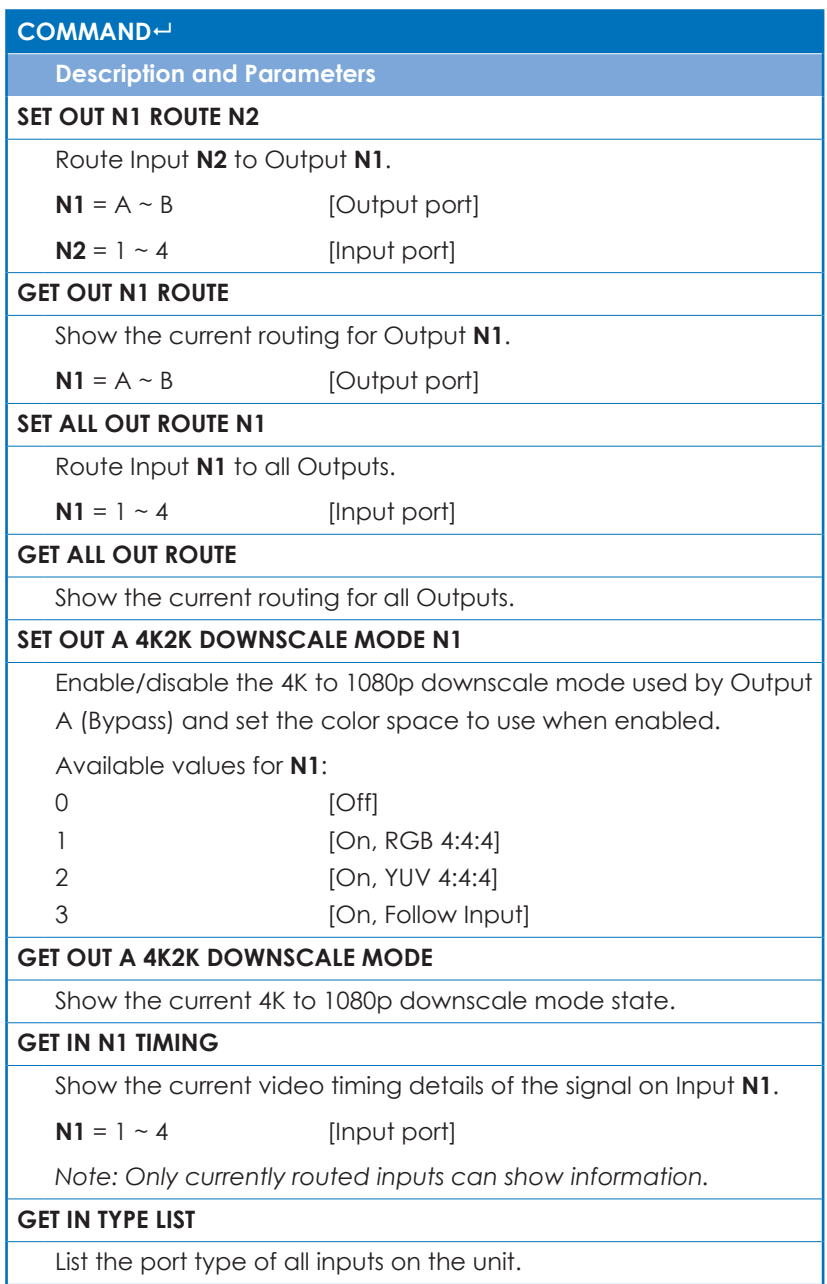

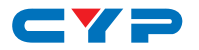

#### **COMMAND**

**Description and Parameters**

#### **GET OUT TYPE LIST**

List the port type of all outputs on the unit.

#### **GET IN PORT NUMBER**

Show the number of input ports on the unit.

#### **GET OUT PORT NUMBER**

Show the number of output ports on the unit.

#### **SET OUT B TIMING N1**

Set the scaled output resolution for Output B.

Available values for **N1**:

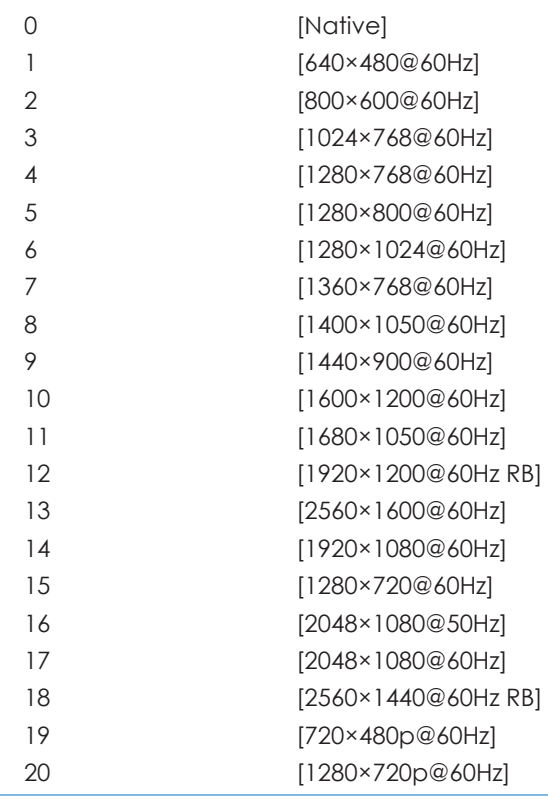

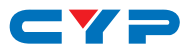

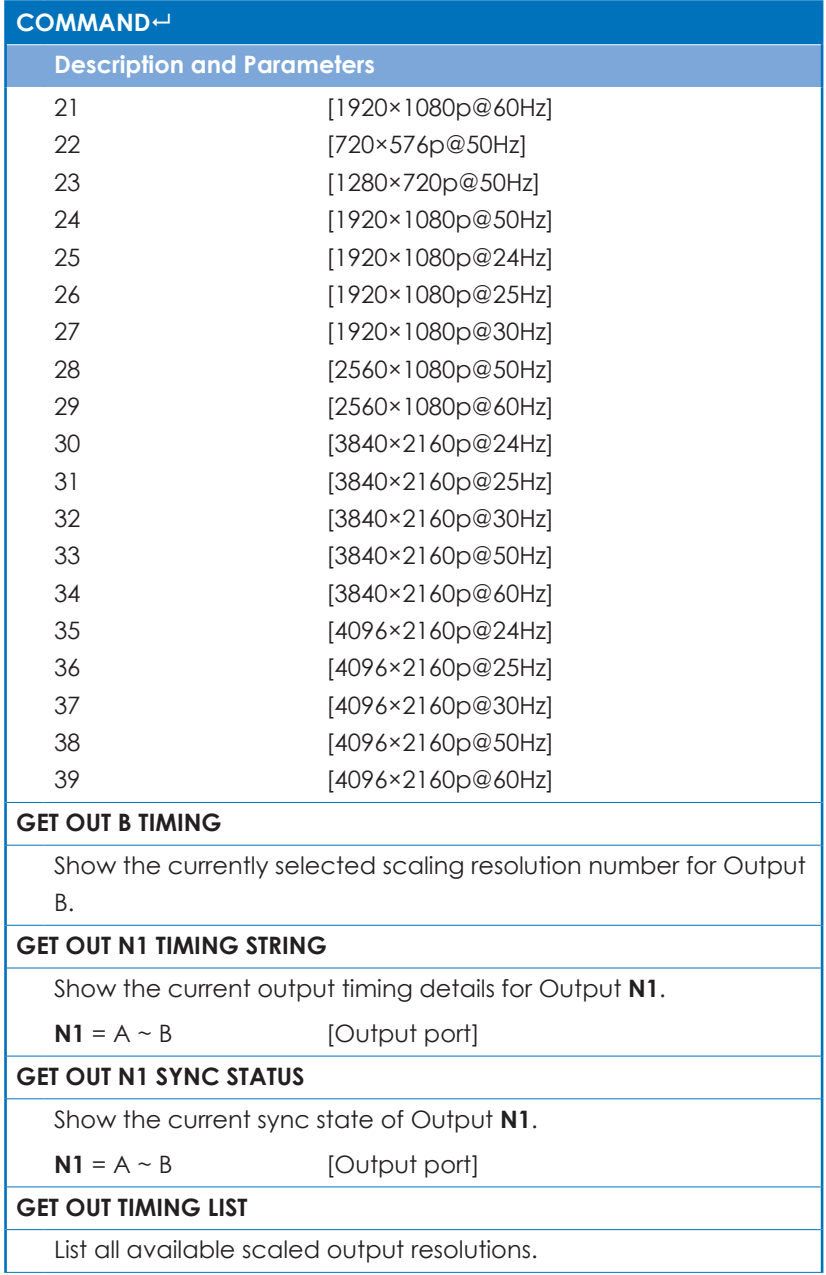

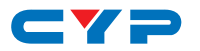

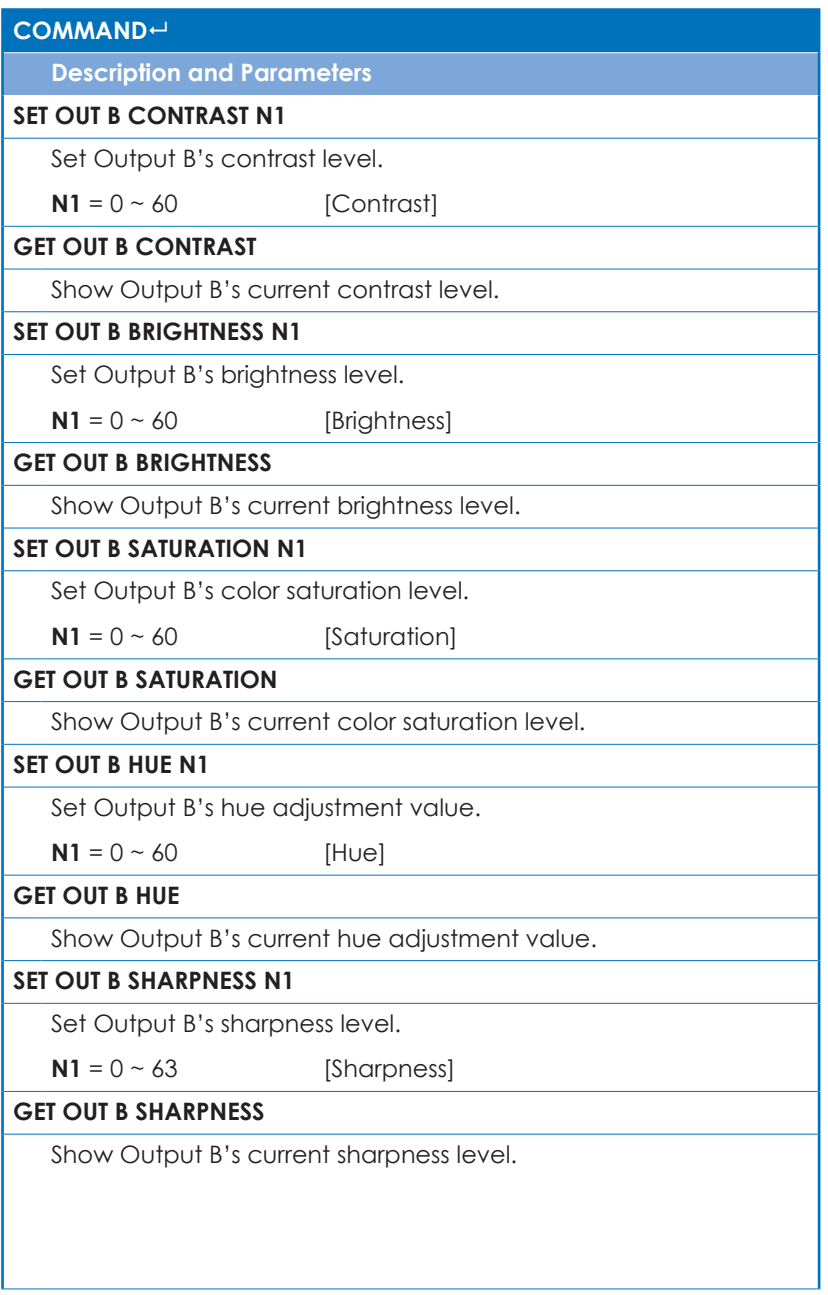

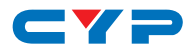

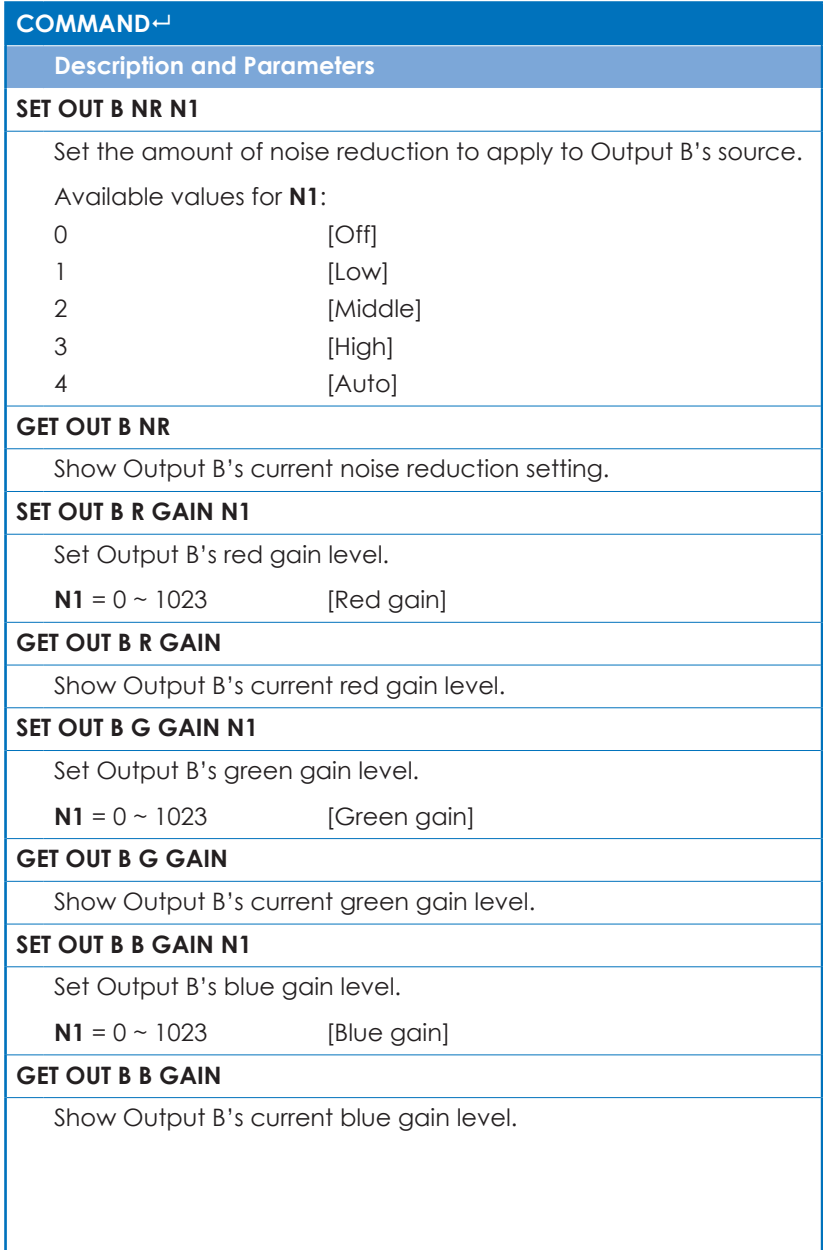

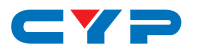

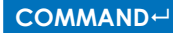

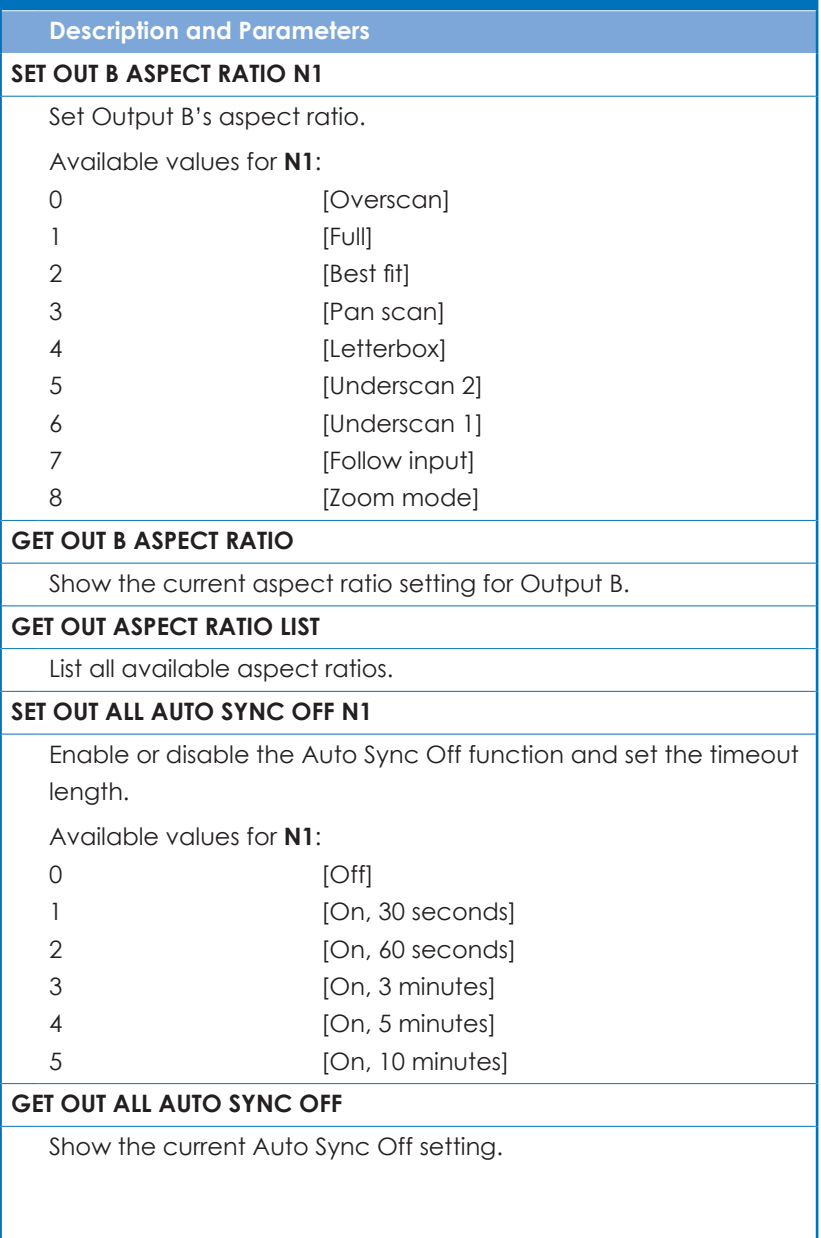

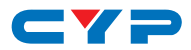

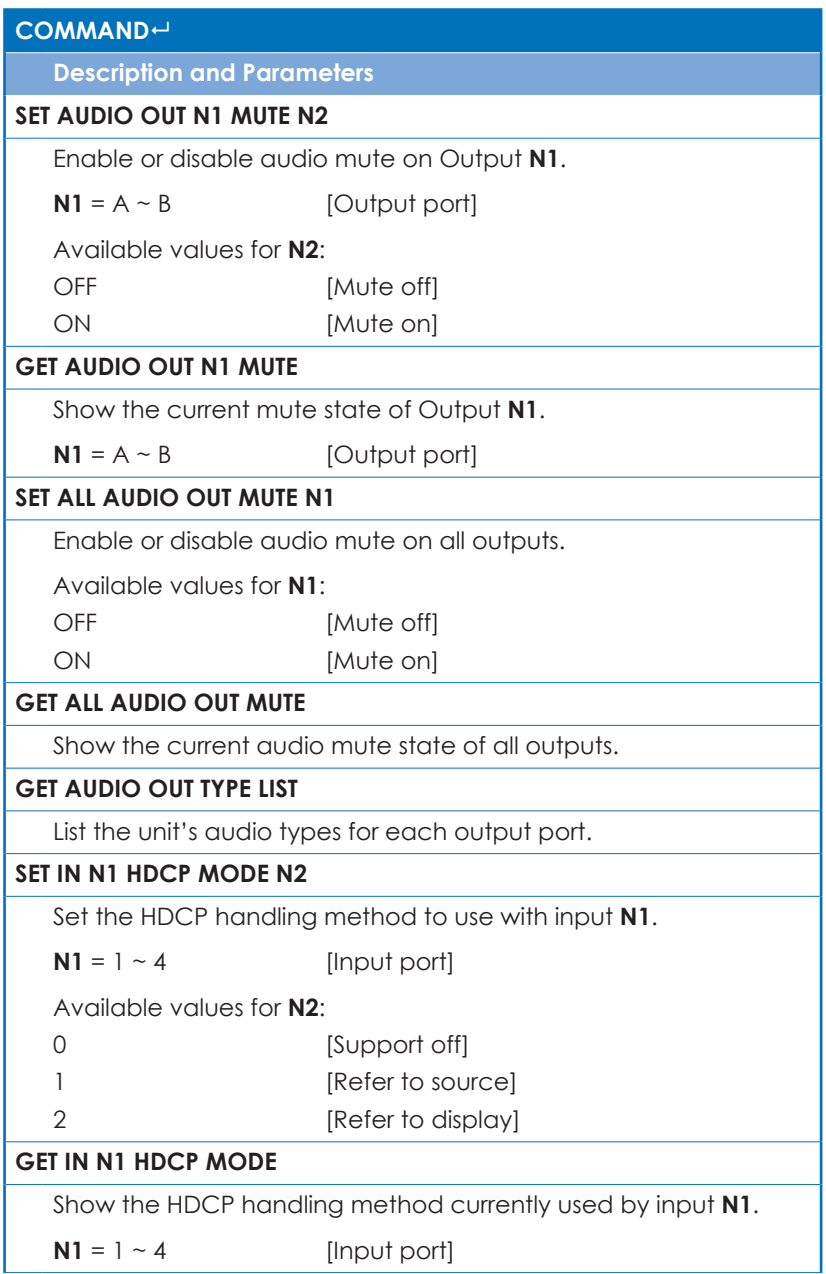

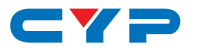

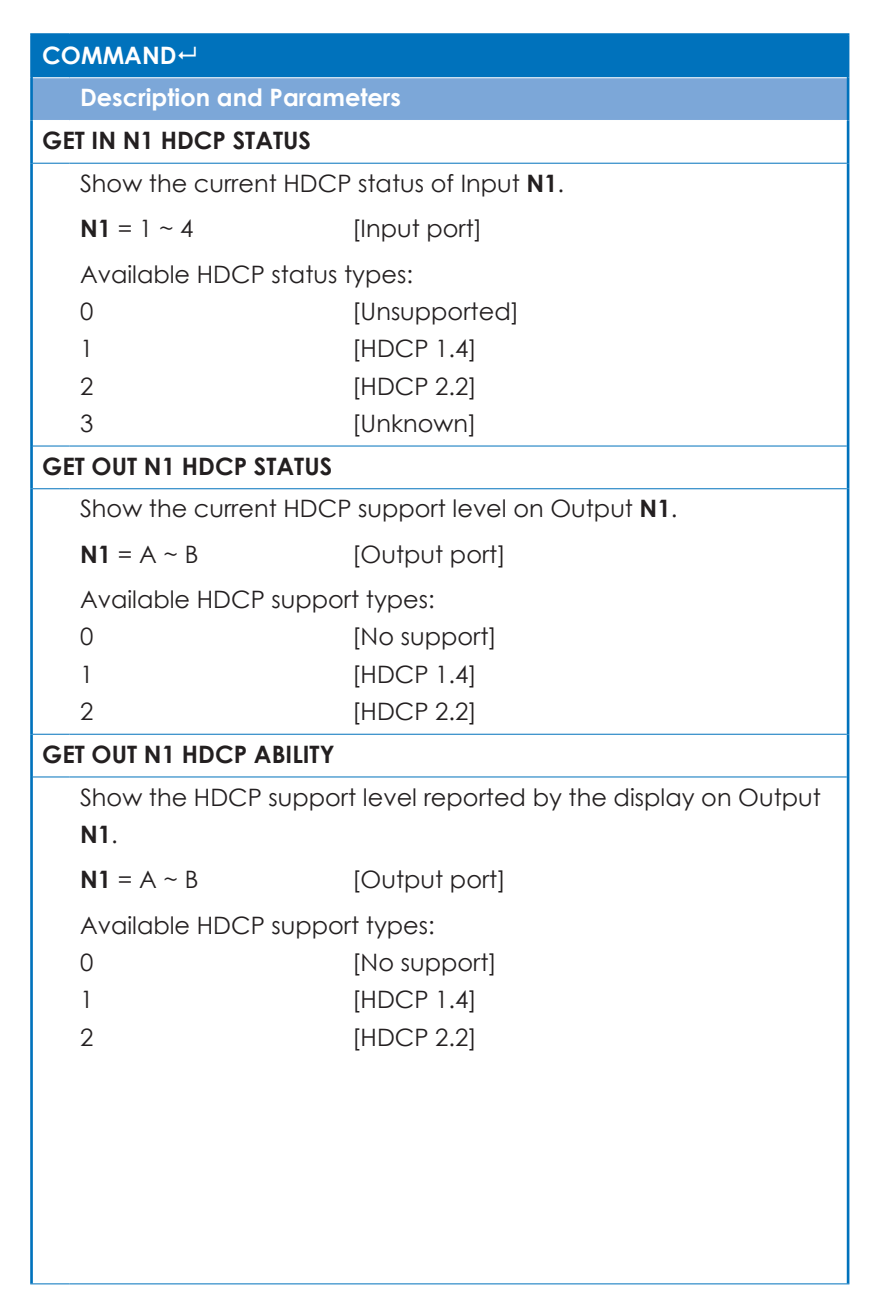

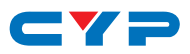

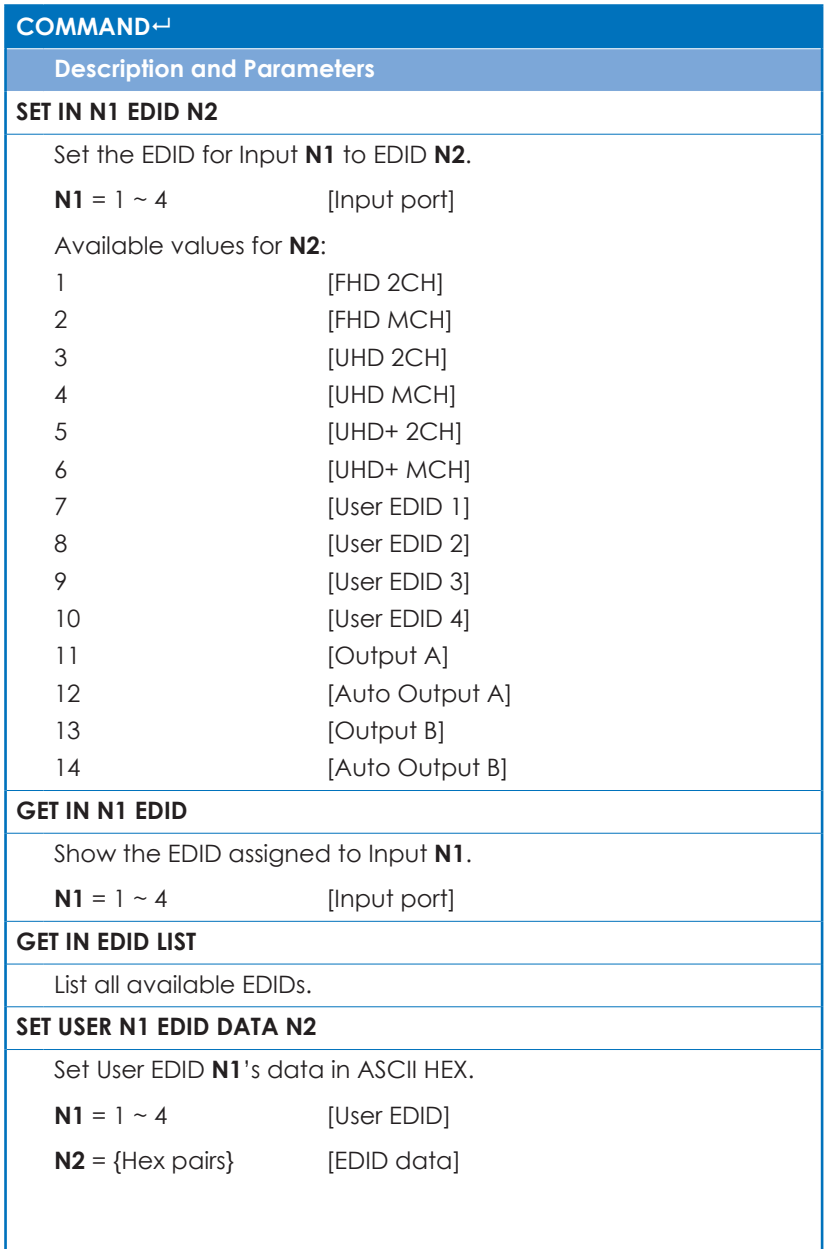

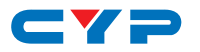

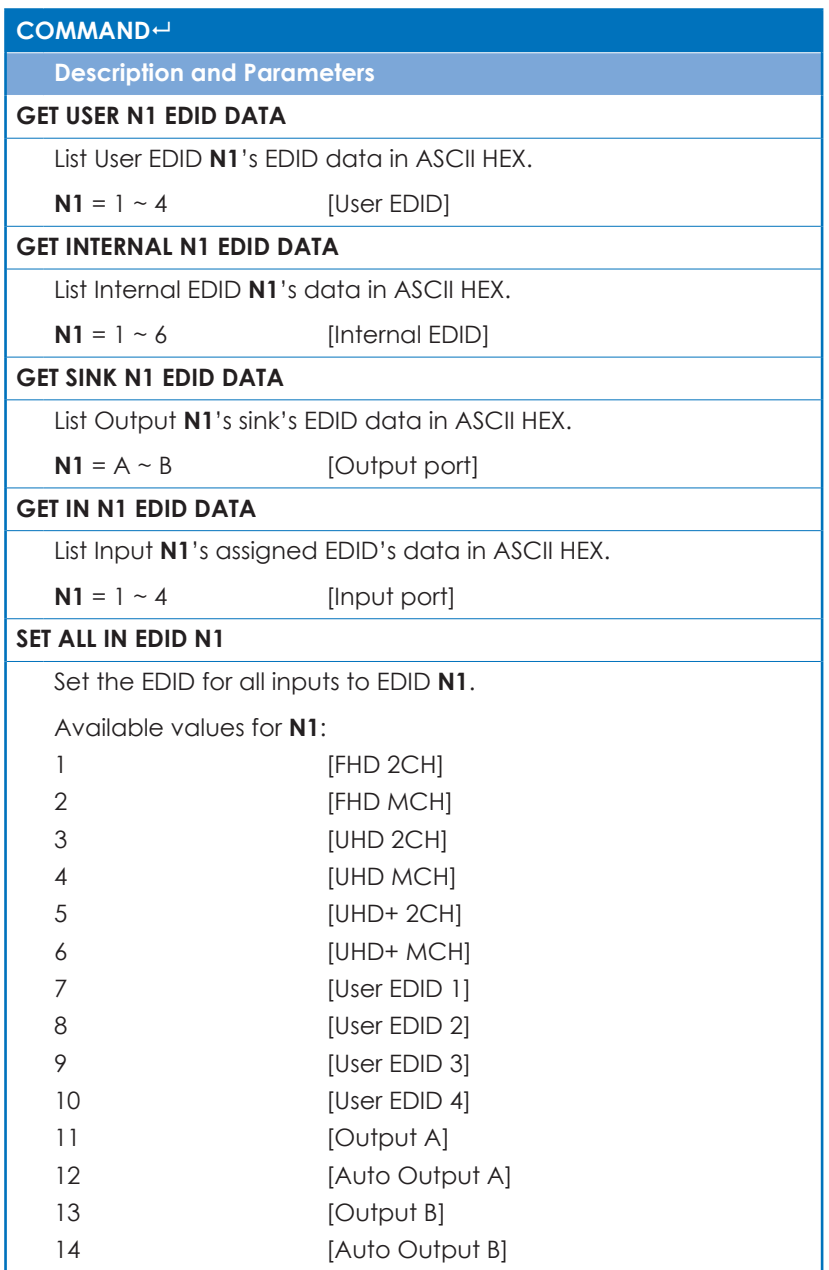

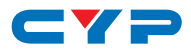

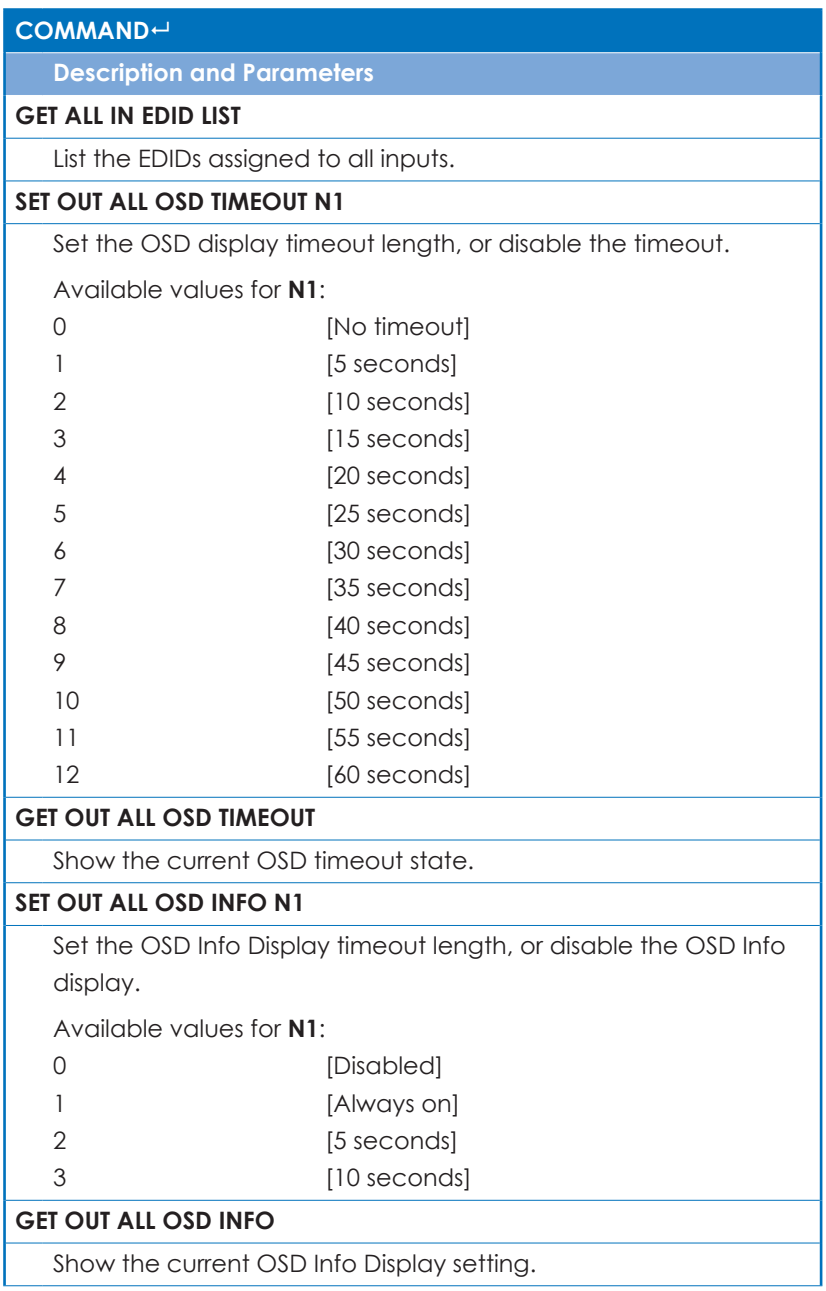

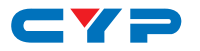

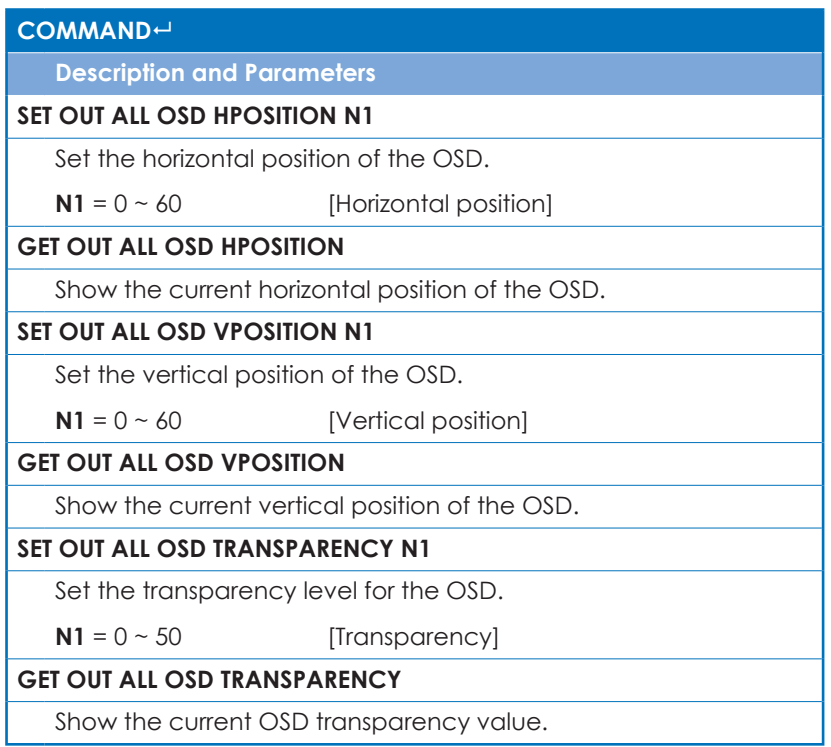

*Note: Commands will not be executed unless followed by a carriage return. Commands are not case-sensitive.*

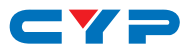

## **7. CONNECTION DIAGRAM**

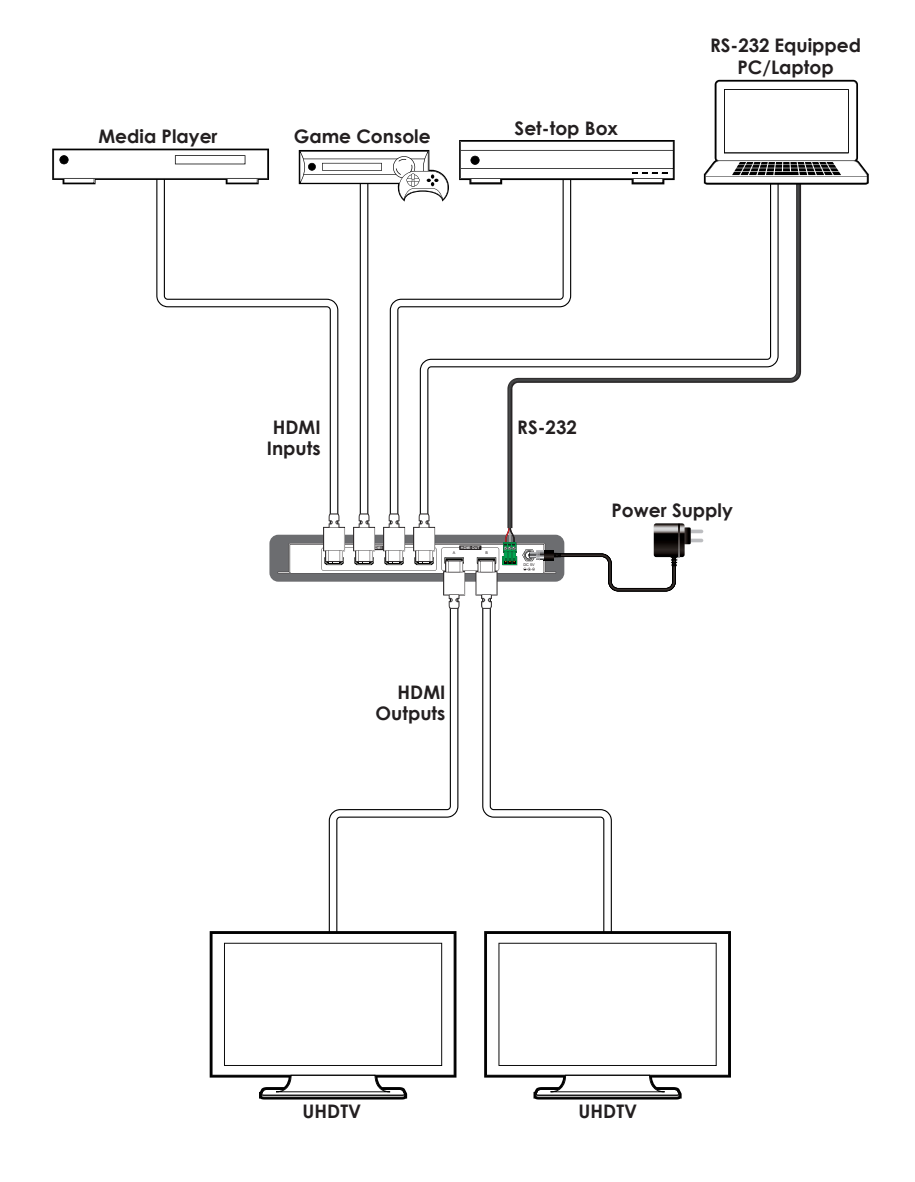

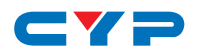

# **8. SPECIFICATIONS**

## **8.1 Technical Specifications**

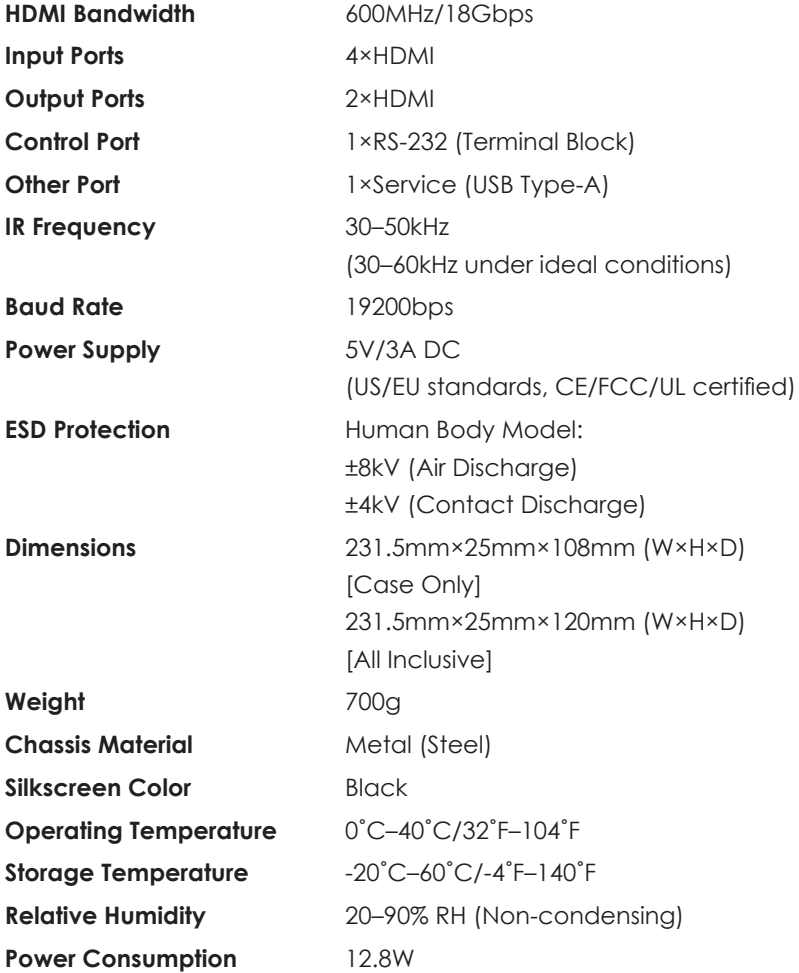

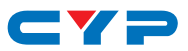

## **8.2 Video Specifications**

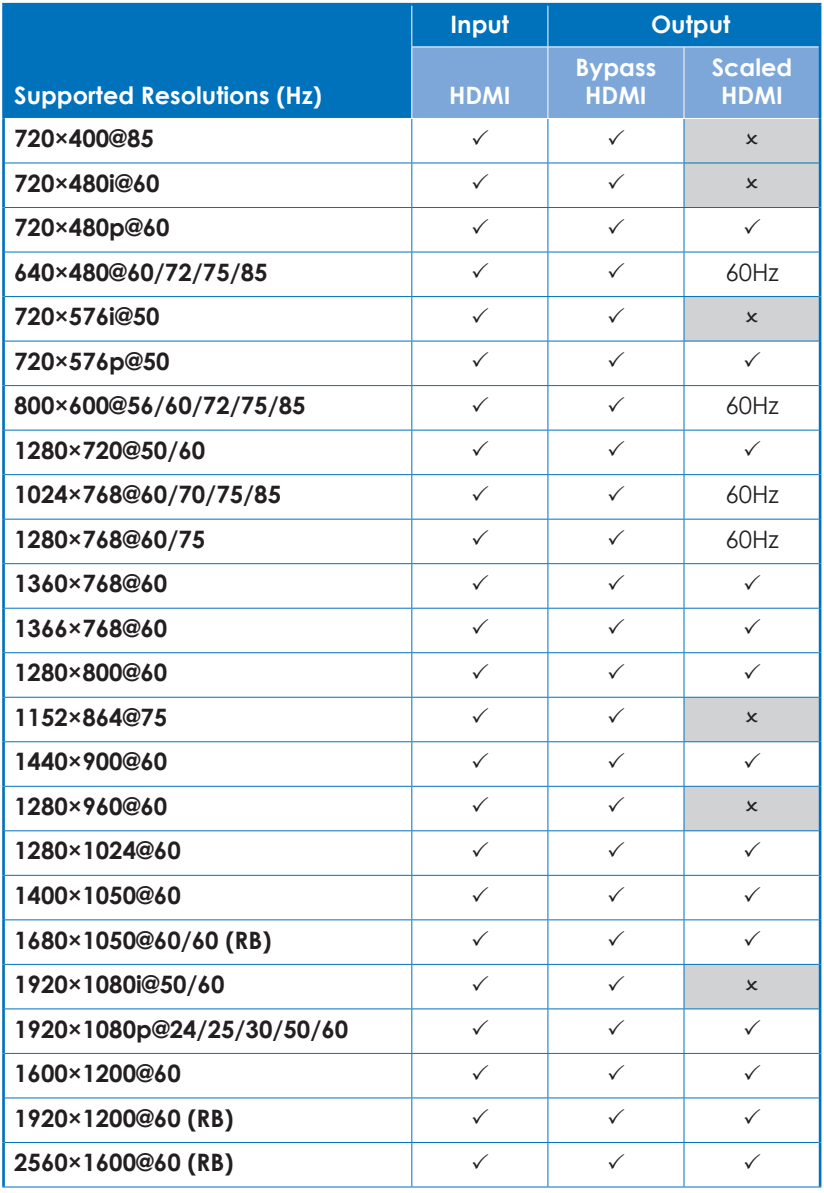

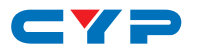

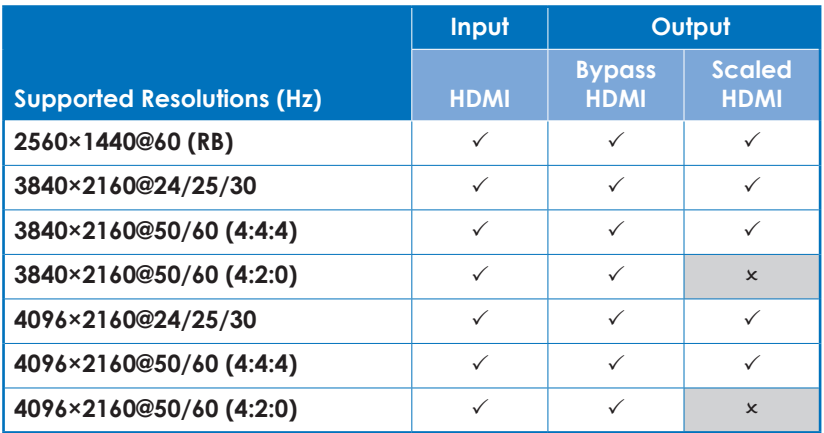

# **8.3 Cable Specifications**

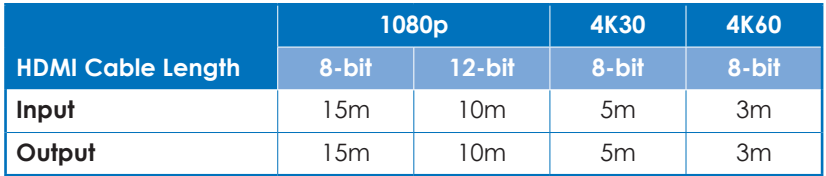

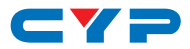

# **9. ACRONYMS**

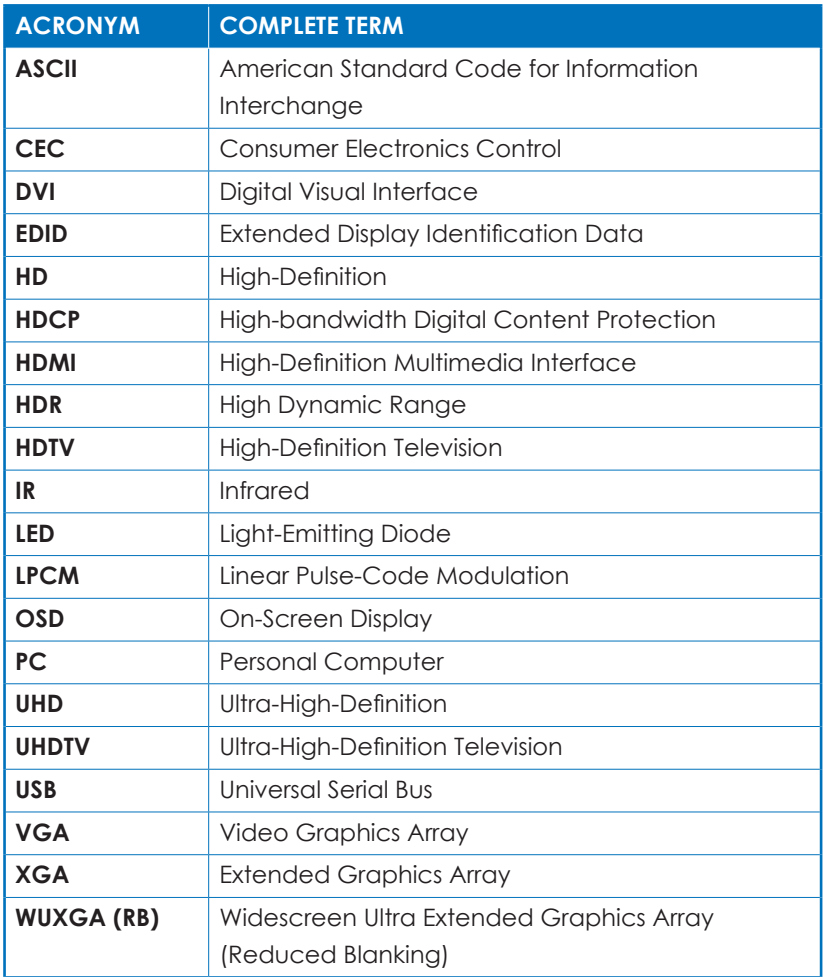

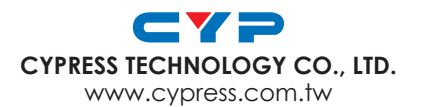